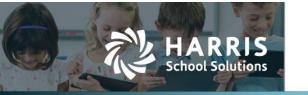

The **Contact Info** tab in the *Student Manager* has been redesigned to make it easier to quickly access the student's contact information and that of the student's contacts.

Family units are no longer based on the residency address, but on the family unit flags in a student's record.

Existing student data, including the family unit links, has been converted and is now displayed in the new format.

This document describes the <u>layout of the Contact Info tab</u> and how to enter new <u>student contact</u> information & contacts.

## About the Contact Info tab

### Sample Contact Info tab

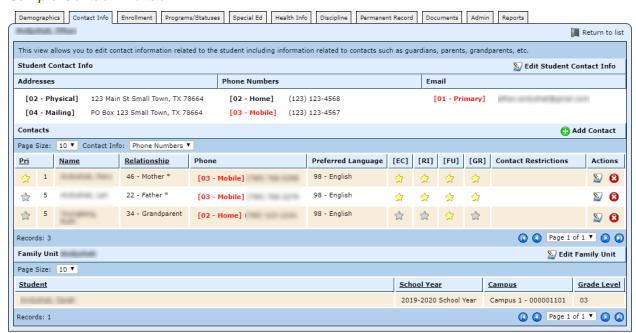

The Contact Info tab is divided into three sections: Student Contact Info, Contacts, and Family Unit.

## **Student Contact Information section**

**Addresses**: The student's physical address is the primary address used to determine that the residency requirement is met. The first address you enter must be the physical address; after that you can enter other types of addresses.

**Phone numbers & email addresses**: When the student has more than one phone number, the primary phone number is displayed in red text on the *Contact Info* tab and designated by a yellow star in the *Edit Student Contact Info* window. You can change the phone number designated as primary by clicking the star beside the one that should be primary while in the Edit window. The same is true of email addresses.

## **Contacts section**

**Primary Contact**: Each student can have only one primary contact. The first contact entered in the system who lives with the student is designated as primary, but you can change the designation by clicking the star for a different contact.

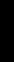

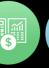

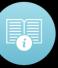

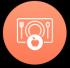

**Phone numbers & email addresses**: When the contact has more than one phone number, the primary phone number is displayed in red text on the *Contact Info* tab and designated by a yellow star in the *Contact Detail* window. You can change the phone number designated as primary by clicking the star beside the one that should be primary. The same is true of email addresses.

**Parents & guardians**: Parents may or may not also be guardians. A contact can be designated as a parent, but not a guardian *or* a guardian, but not a parent.

### About family units

The system uses the concept of a *family unit* to manage contacts associated with students. Each family unit can contain multiple contacts and have multiple students associated with it.

You'll indicate when a contact is part of a family unit by clicking the Family Unit [FU] flag for that contact. A contact can be part of the family unit without living at the same address as the student.

Changes made to a contact's information are updated for all students in the family unit, including designating a contact as a member of the family unit. If you need to enter different information for a contact on the different student records — for example, different contact restrictions — first uncheck the FU flag for the contact, then enter the differing information on each student's record.

#### Contacts' phone numbers, addresses, & email addresses

Since it was impossible to display all information for the contacts on the tab at once, the window defaults to display the contacts' phone numbers. To display either the addresses or emails, select from the Contact Info: pull-down list.

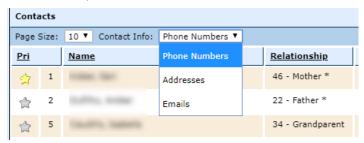

When the email addresses are displayed, each email address is a hyperlink that opens a new email in your default email application.

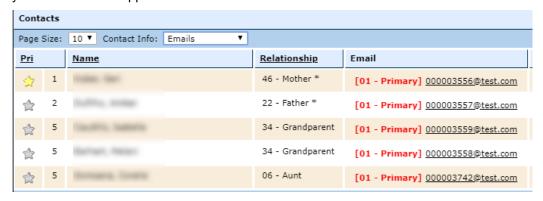

# **Family Unit section**

The Family Unit section of the window will display all students for open school years — not just the current school year — so pre-enrolled students will be included.

Students in the family unit who graduated in school years that have since been closed will not be included in this section.

# Add a student's contact information

- 1. Select Students from the Jump to Module pull-down list in the upper right corner.
- 2. Select Student Manager from the Students menu.
- 3. Locate the student you want to edit, and click the Wicon.
- 4. Click on the Contact Info tab.

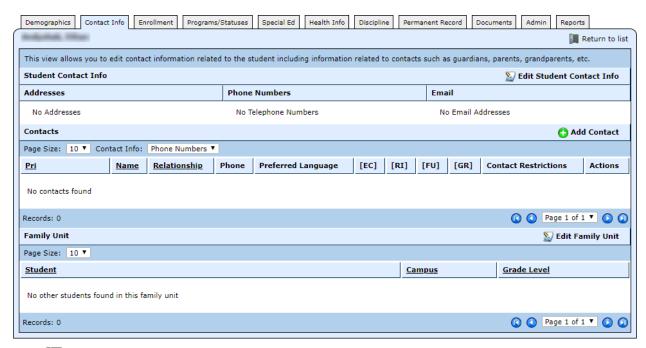

5. Click **Edit Student Contact Info**, and that window opens.

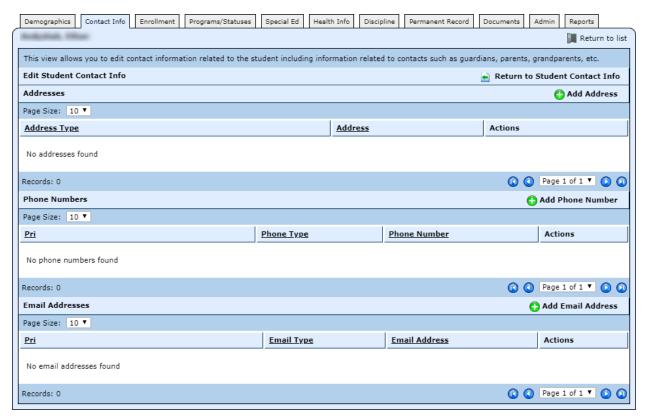

6. Click • Add Address, and the Edit Student Address window opens, defaulting to the Address Type of Physical.

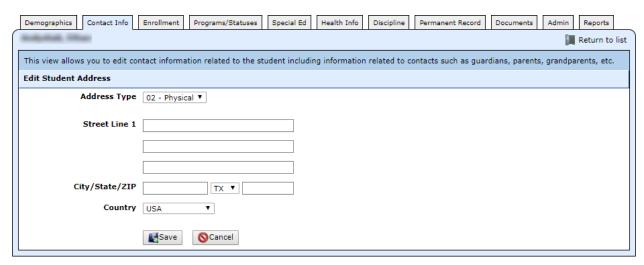

- 7. Enter the Street Lines 1-3, City/State/ZIP, and Country.
- 8. Click Save, and you're returned to the Edit Student Contact Info window.
- 9. If the student's mailing address is different from the physical address, click Add Address.
- 10. Select Mailing from the Address Type pull-down list.
- 11. Enter the Street Lines 1-3, City/State/ZIP, and Country.
- 12. Click Save, and you're returned to the Edit Student Contact Info window.
- 13. Click Add Phone Number, and the Edit Student Phone Number window opens.

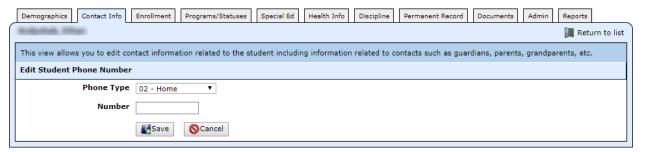

- 14. Select the **Phone Type**. Options are: home, mobile, unlisted, work, emergency 1, and emergency 2.
- 15. Enter the **Number**, and click **Save**. You're returned to the *Edit Student Contact Info* window, and the phone number is designated as the Primary Phone.
- 16. Repeat steps 13 15 to enter additional phone numbers.
- 17. Click O Add Email Address, and the Edit Student Email Address window opens.

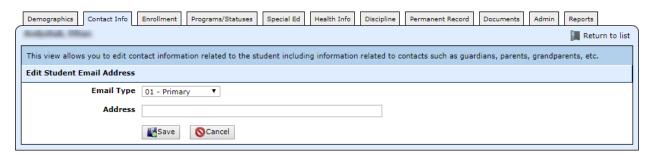

18. Select the **Email Type**. Options are: primary, organization, other, and work.

- 19. Enter the **Address**, and click **Save**. You're returned to the *Edit Student Contact Info* window, and the email address is designated as the Primary Email.
- 20. Repeat steps 17 19 to enter additional email addresses.

### Edit Student Contact Info completed

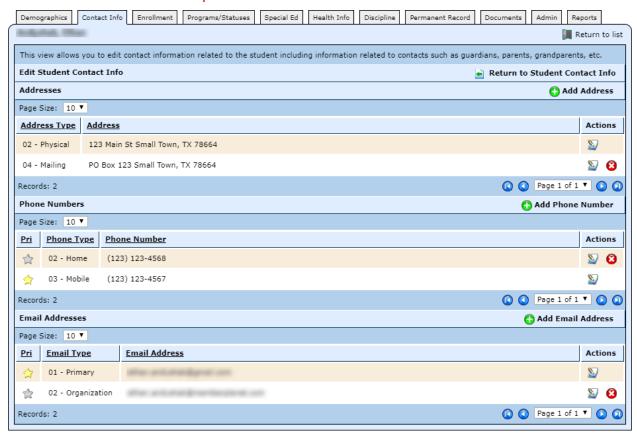

# Add contacts for the student

1. While in the student's Contact Info tab, click • Add Contact, and the Edit Contact Details for New Contact window opens.

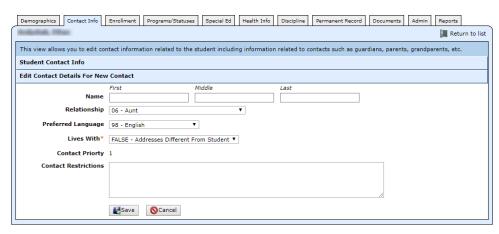

- 2. Complete the fields as described below. All fields marked with a red asterisk (\*) are required.
  - \*Name: First and last are required.
  - Relationship: Select the option that describes the contact's relationship to the student. This list
    matches PEIMS code table DC105.
  - **Preferred Language**: Select the contact's preferred language.
  - \*Lives With: Select either FALSE Addressed Different From Student or TRUE Addresses Same As Student.
  - Contact Priority: The primary contact is assigned priority 1 by the system. The priority for subsequent contacts defaults to 5. To change the priority, click Edit Contact.
  - Contact Restrictions: Enter any restrictions that should be implemented for this contact. This information is displayed on the student's Contact Info tab for quick reference. This field replaces the previous Release To flag and can provide more nuanced information for example, Release only with a written note that can be different for each student. Note: Reports including this information currently display True if there's text in the field and False if the field is empty. The reports will be modified in the future to display the text.
- 3. Click Save. The Contact Detail window opens.

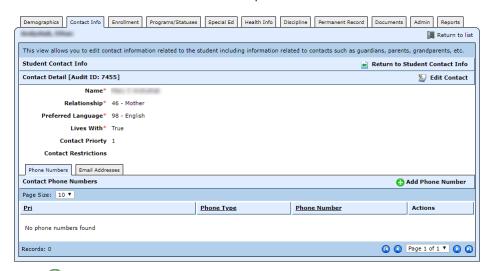

4. Click • Add Phone Number, and the Edit Contact Phone Number window opens.

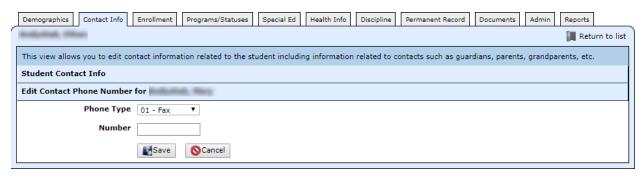

- 5. Select the **Phone Type**. Options are: fax, home, mobile, other, unlisted, and work. This list matches PEIMS code table DC133.
- 6. Enter the **Number**, and click **Save**. You're returned to the *Contact Detail* window, and the phone number is designated as the Primary Phone.
- 7. Repeat steps 4 6 to enter additional phone numbers.

8. Click on the Email Addresses tab.

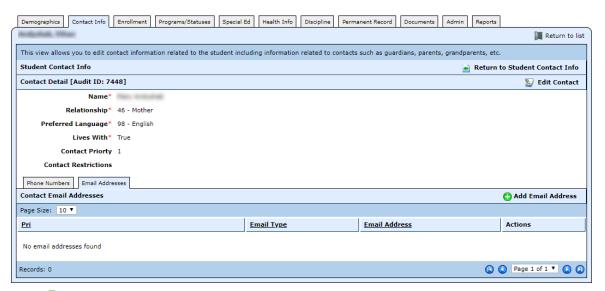

9. Click 🗘 Add Email Address, and the Edit Contact Email Address window opens.

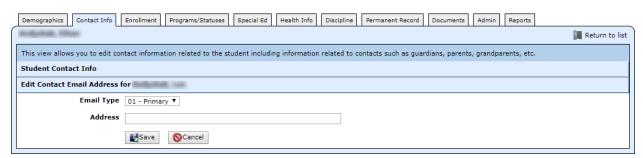

- Select the Email Type. Options are: primary, other, and work. This list matches PEIMS code table DC057.
- 11. Enter the **Address**, and click **Save**. You're returned to the *Contact Detail* window, and the email address is designated as the Primary Email.
- 12. Repeat steps 9 11 to enter additional email addresses.
- 13. If the contact's addresses are the *same* as the student's, skip to step 19. If the contact's addresses are *different* from the student's, continue with step 14.
- 14. Click on the Addresses tab.
- 15. Click Add Address, and the Edit Contact Address window opens, defaulting to the Address Type of Mailing.

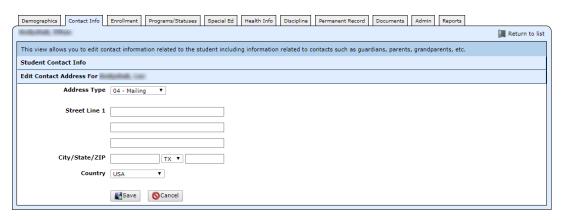

- 16. Change the Address Type if needed. This list matches PEIMS code table DC006.
- 17. Enter the Street Lines 1-3, City/State/ZIP, and Country.
- 18. Click **Save**, and you're returned to the *Contact Detail* window.
- 19. Repeat steps 15 18 to enter additional addresses.
- 20. When you're finished entering information for this contact, click **Tetransis** Return to Student Contact Info.
- 21. Repeat steps 1 20 to enter additional contacts for this student.
- 22. Once the contacts have been entered, click the stars for **Emergency Contact** [EC], **Release Information** [RI], **Family Unit** [FU], and **Guardian** [GR] as needed. **Note**: The **Family Unit** [FU] flag is automatically checked for the first contact entered who lives with the student.

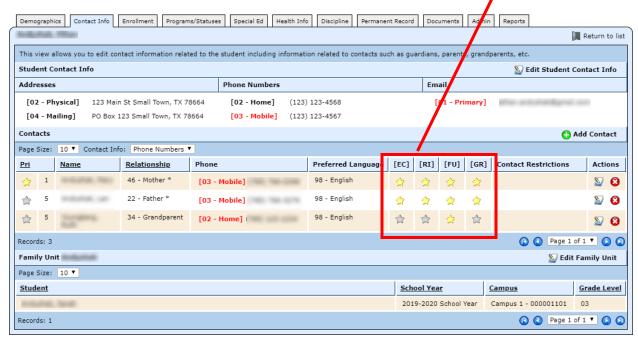